## Como configurar roteador KEO KLR 301 e similares

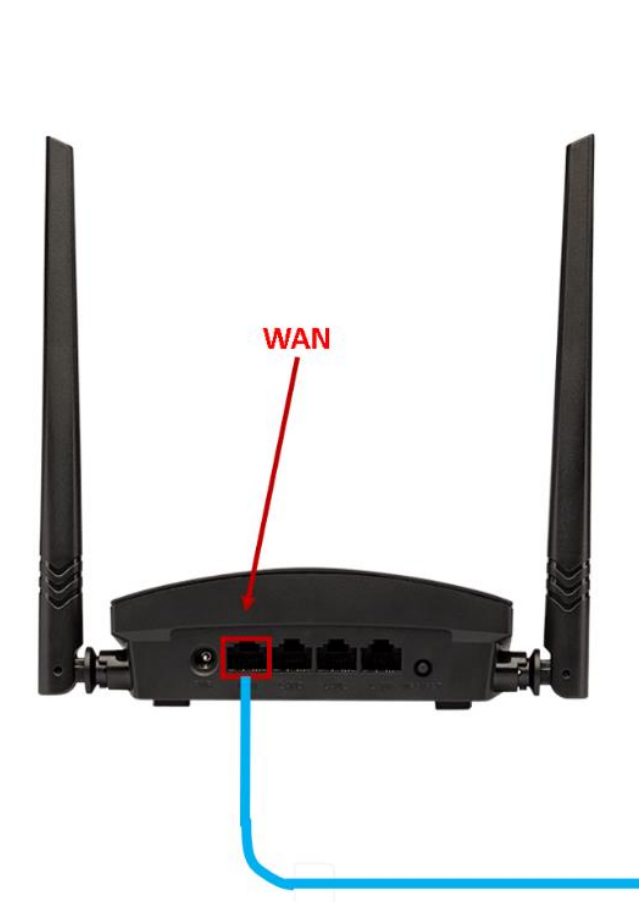

1º passo: Conecte o cabo de rede no seu modem (porta LAN) ao seu roteador na entrada de internet (porta WAN).

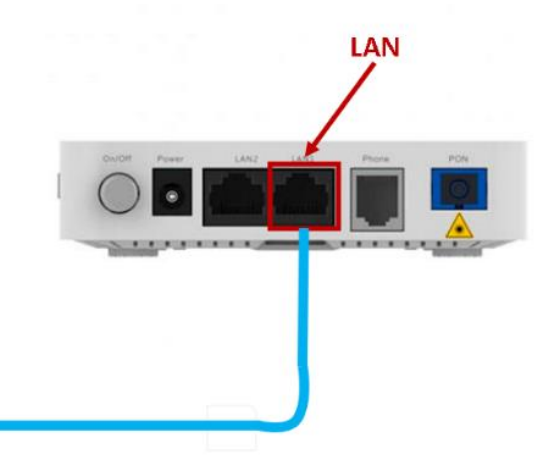

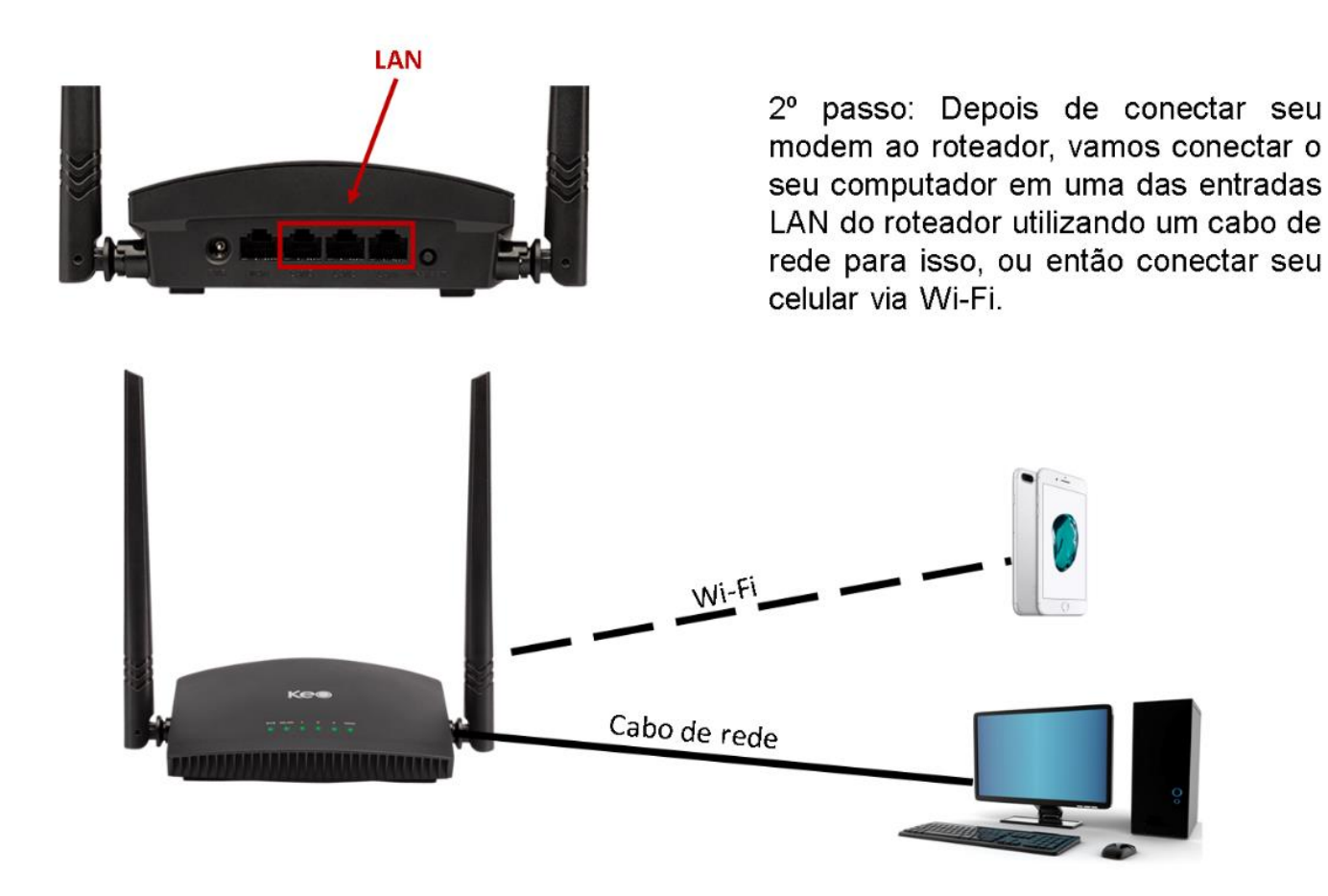

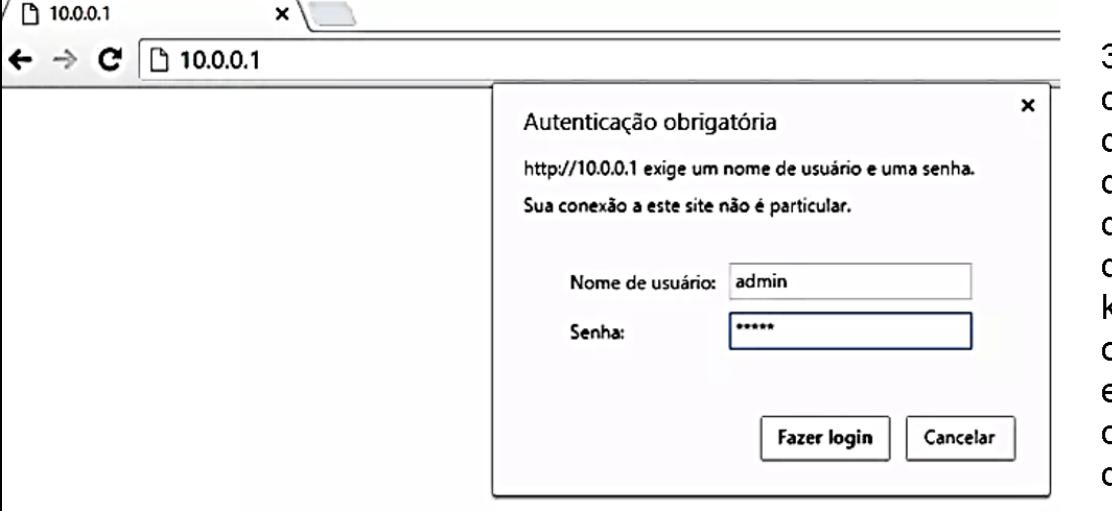

3º passo: No seu computador ou celular abra um navegador de internet de sua preferência, digite na barra de endereço o destino correspondente ao IP do seu roteador. No caso da keo, o endereço será: 10.0.0.1, com nome de usuário: "admin" e senha: "admin" (sem aspas), ou usuário "admin" e no campo da senha deixe em branco.

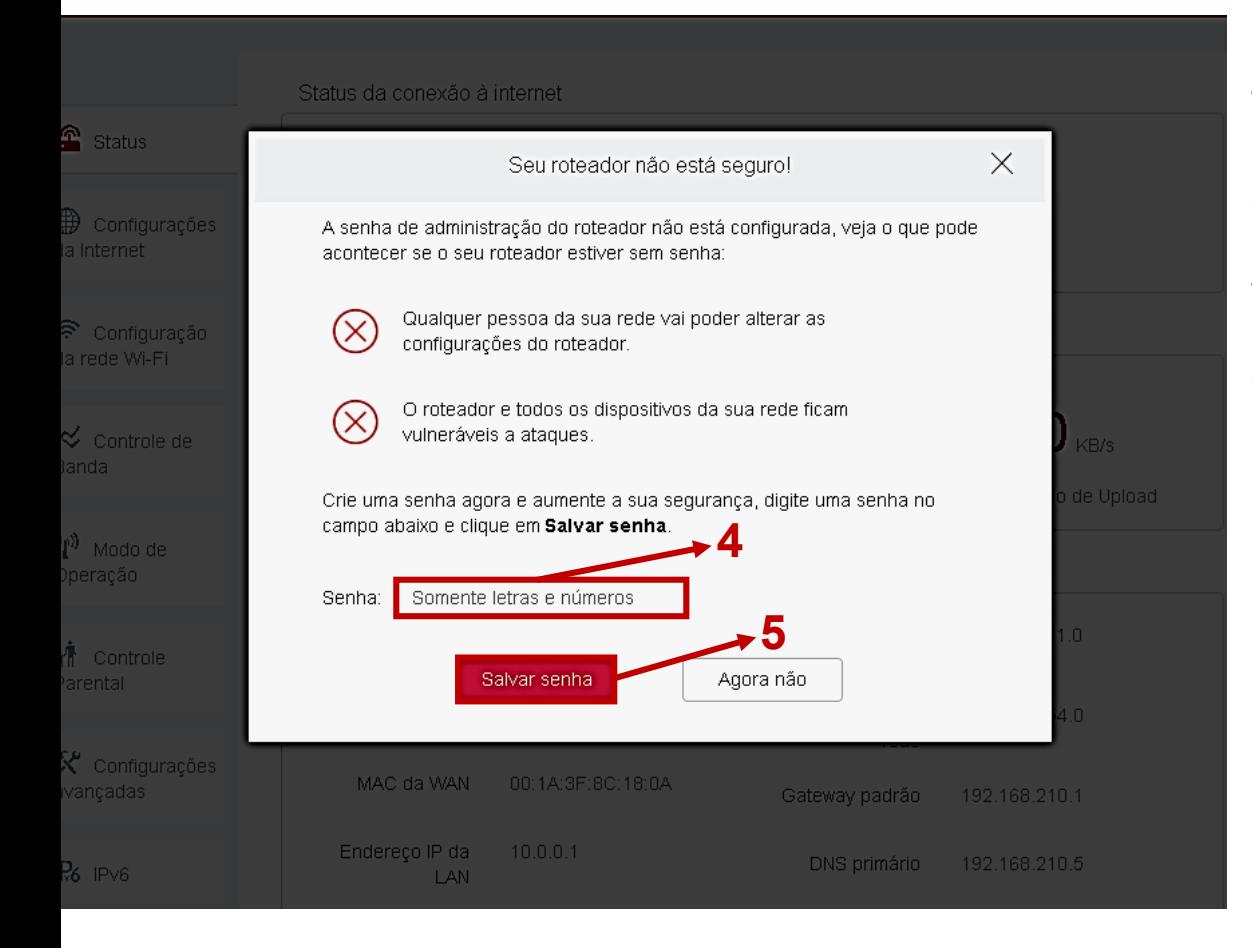

4. Em "Senha" insira a senha de acesso do roteador (não é a senha do Wi-Fi)

5. Clique em "Salvar"

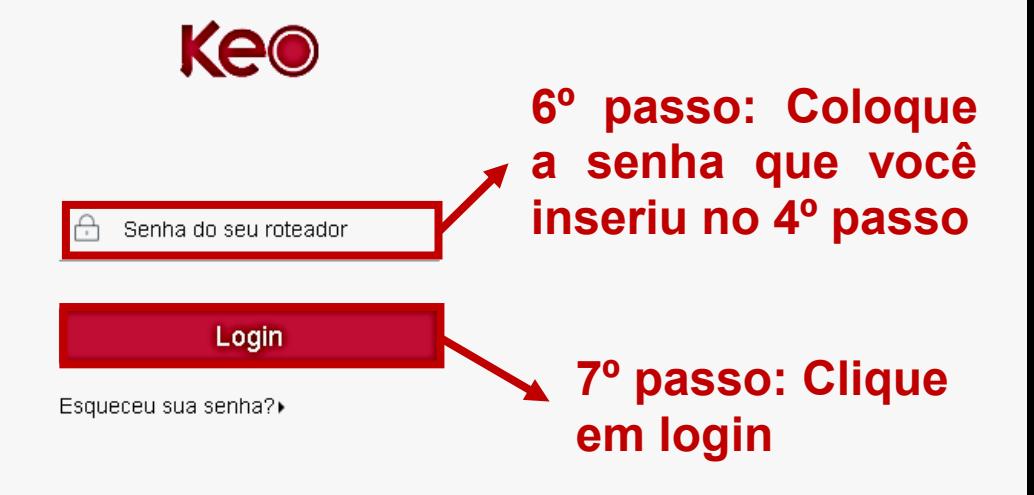

**Ke®** 

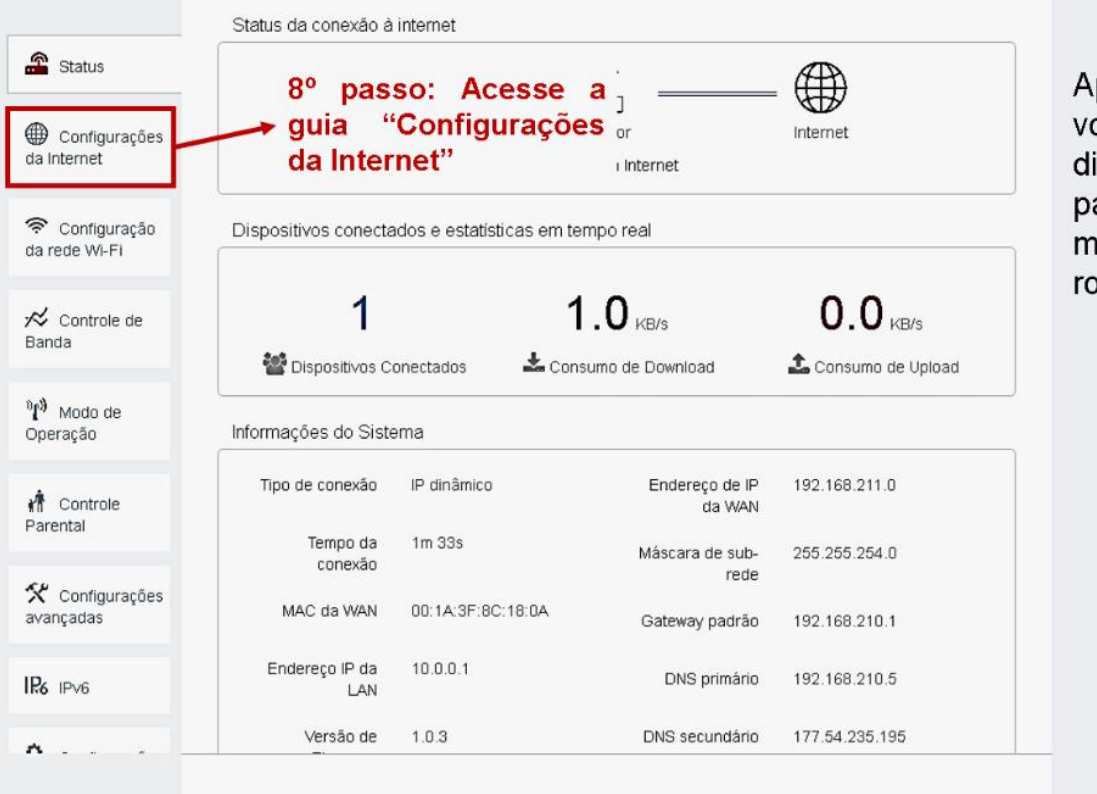

pós a senha, ocê será irecionado ara a tela de enu do seu oteador.

## **Keo**

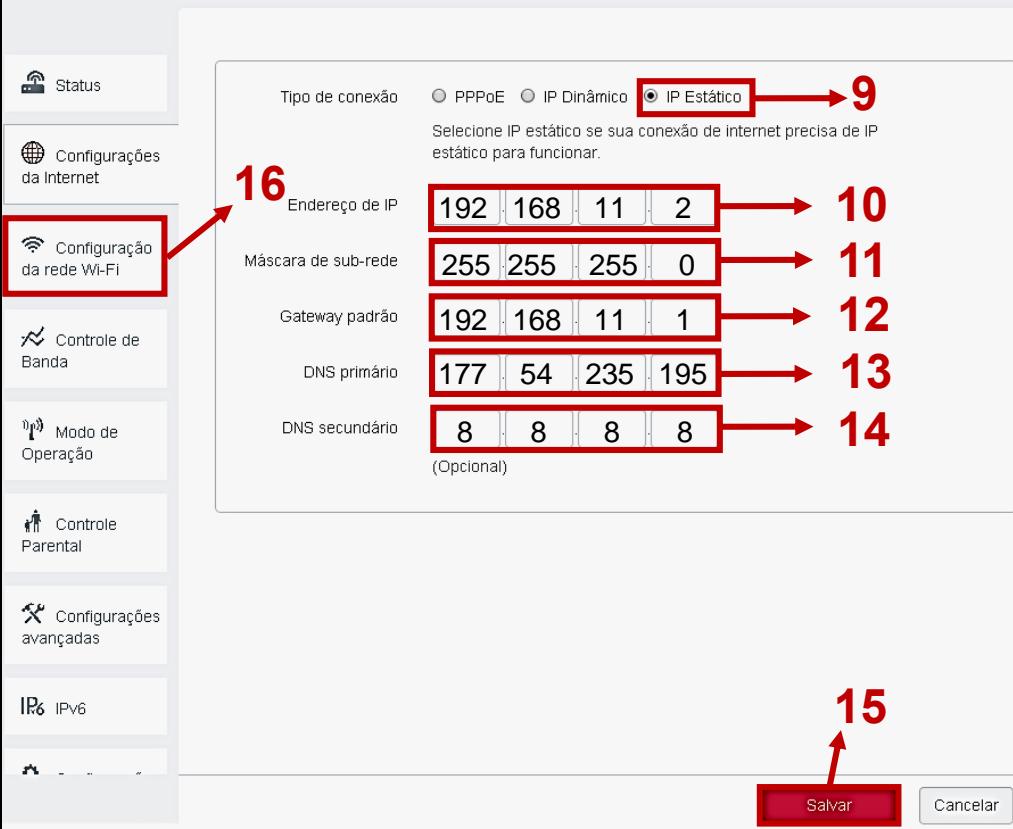

9. Selecione "IP Estático"

10. Em "Endereço de IP" preencha com 192.168.11.2

11. Em "Máscara de sub -rede" preencha com 255.255.255.0

12. Em "Gateway padrão" preencha com 192.168.11.1

13. Em "DNS primário" preencha com 177.54.235.195

14. Em "DNS secundário" preencha com 8.8.8.8

15. Clique em "Salvar"

16. Acesse a guia "Configuração da rede Wi -Fi"

## **Keo**

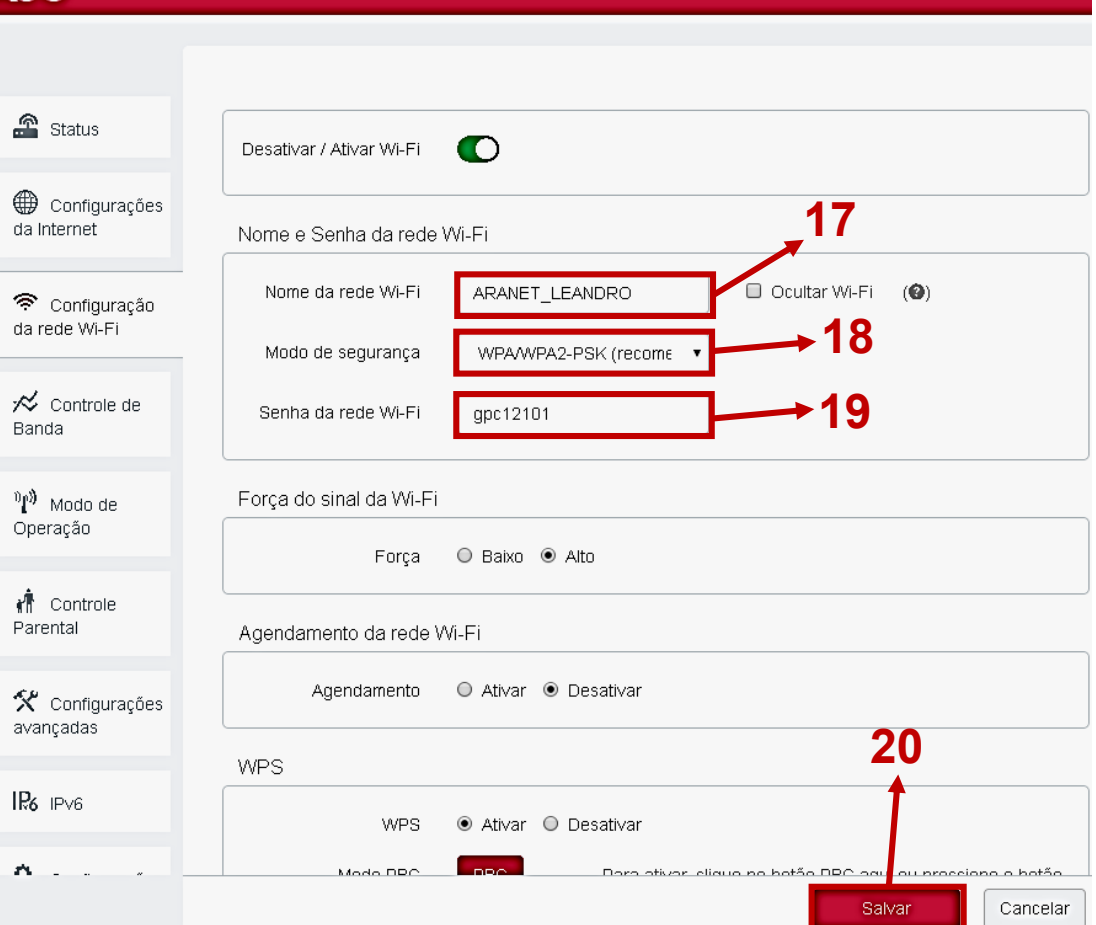

17. Em "Nome da rede Wi -Fi" insira o nome da rede Wi -Fi desejada.

18. Em "Modo de segurança" selecione WPA/WPA2 -PSK

19. Em "Senha da rede Wi -Fi" insira a senha que vai ser atribuída ao Wi-Fi

20. Clique em "Salvar "

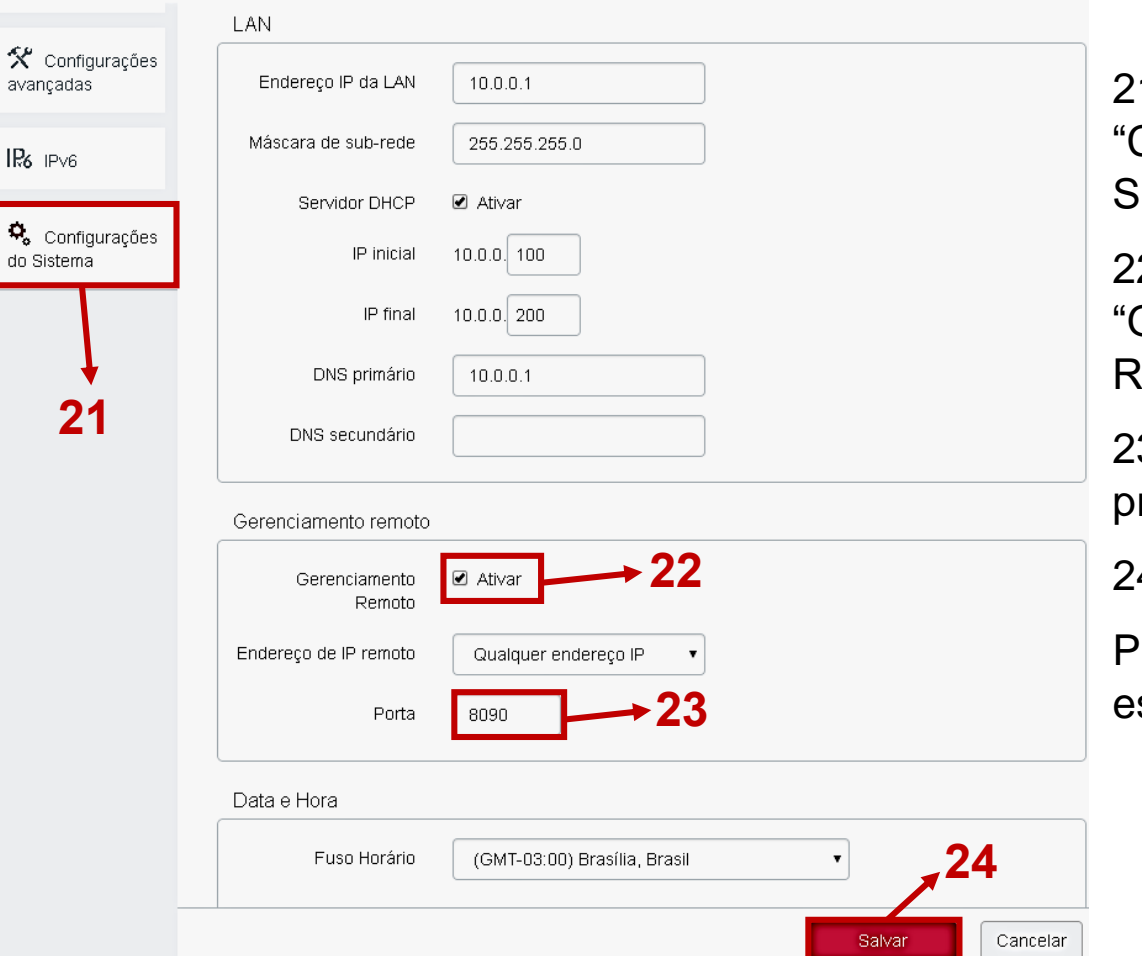

1. Acesse a guia Configurações do Sistema" .

2. Ative o **Gerenciamento** emoto"

3. Em "Porta" preencha com 8090.

4. Clique em "Salvar".

ronto, seu roteador já stá configurado.